# $\mathsf{D}\mathsf{OTH}^\circ$  Module RTSTART \*\*

## *Quick Reference User's Guide* VSM50BT

Congratulations on the purchase of your state-of-the-art Viper SmartStart Bluetooth system. Reading this user's guide prior to using your system will get you off to a quick and smooth start.

#### **Start Here**

Before you can start using your system, the following steps must be performed:

- 1. Download the free Viper SmartStart app from iTunes App Store or Android Market, depending on the type of smartphone you own.
- 2. Have the VSM50BT system installed by your authorized Viper dealer. Your installer can also provide you with information about your system.
- 3. Follow the steps below to finish connecting your smartphone to your installed VSM50BT module.
	- Note: Your VSM50BT may be used as a standalone unit or connected to an existing Viper system. As a result functionality/screen appearance may differ slightly across systems.

#### **Set up your app to connect with VSM50BT**

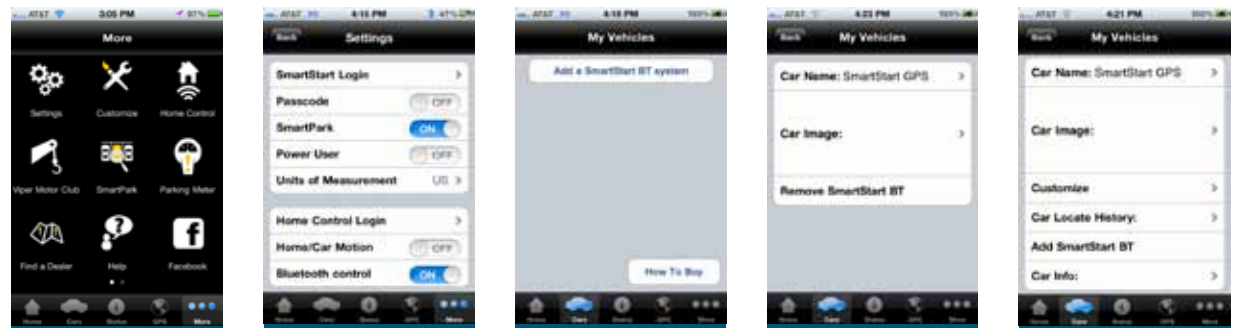

More Screen Settings-Mode 1&2 Cars Screen-Demo Cars Screen-Detail Cars Screen-Active

- 1. [All phones] Place your VSM50BT system in discovery mode by holding down the pairing button on the module until the LED turns blue (pairing button is the one furthest away from the LED)
- 2. [iPhone only, Android skip to step 3] Open your phone's Bluetooth menu, make sure Bluetooth is turned on. Look for your VSM50BT device name on the list of available Bluetooth devices (SmartStartBTxxxx). Tap on the device name to pair your phone to it. The blue LED on your VSM50BT module begins flashing quickly when it connects to your phone at the end of the pairing process, then turns solid blue to indicate successful connection.
- 3. [All phones] Open your SmartStart app, then go to More/Settings and turn on the Bluetooth switch at the bottom of that page.
- 4. [iPhone only, Android skip to step 5] The app automatically navigates to the Cars tab so you can program your VSM50BT system to the app. There are two ways to do this, depending on whether you have the VSM50BT as a standalone system (mode 1) or added to an existing full Viper SmartStart system (mode 2). Follow the appropriate directions below:
- a. Mode 1 (VSM50BT-only): On the Cars tab, tap the "Add a SmartStart BT system" button. The app pops up the name of your connected device (SmartStartBT-xxxx). Select the device you want to add to the app, then use the editing functions to add your vehicle name and a picture. If you have more than one VSM50BT system to add to the app, repeat these steps for each system that appears on the device list.
- b. Mode 2 (VSM50BT added to full Viper SmartStart system): Log in to your Viper SmartStart account at More/Settings/SmartStart Login page. After you are logged in, go to the Cars tab and personalize your vehicle list with names and pictures. Then select the Cars detail page and use the "Add Smart-Start BT" to associate your VSM50BT system with the vehicle it is installed in.
- 5. [Android] Turning on the Bluetooth switch pops up a list of available VSM50BT systems to add to the app. Follow the appropriate directions below:
	- a. Mode 1 (VSM50BT-only): Select the device you want to add, then use the editing functions to add your name and a picture. If you have more than

one VSM50BT system to add to the app, repeat these steps for each system that appears on the device list.

- b. Mode 2 (VSM50BT added to full Viper SmartStart system): Log in to your Viper SmartStart account at More/Settings/SmartStart Login page. After you are logged in, go to the Cars tab and personalize your vehicle list with names and pictures. Then select the Cars detail page and use the "Link Smart-Start BT" to associate your VSM50BT system with the vehicle it is installed in.
- [All phones] When you have finished setting up your app to connect with your VSM50BT system, you can send commands from the main UI page. The app automatically detects whether you are connected to VSM50BT systems and routes your commands over the high speed Bluetooth connection any time it is available.
- 7. Advanced operating features: please visit www. Viper.com/smartstart/smartstartbt to read or download the complete user guide.

#### **Basic Commands at a Glance**

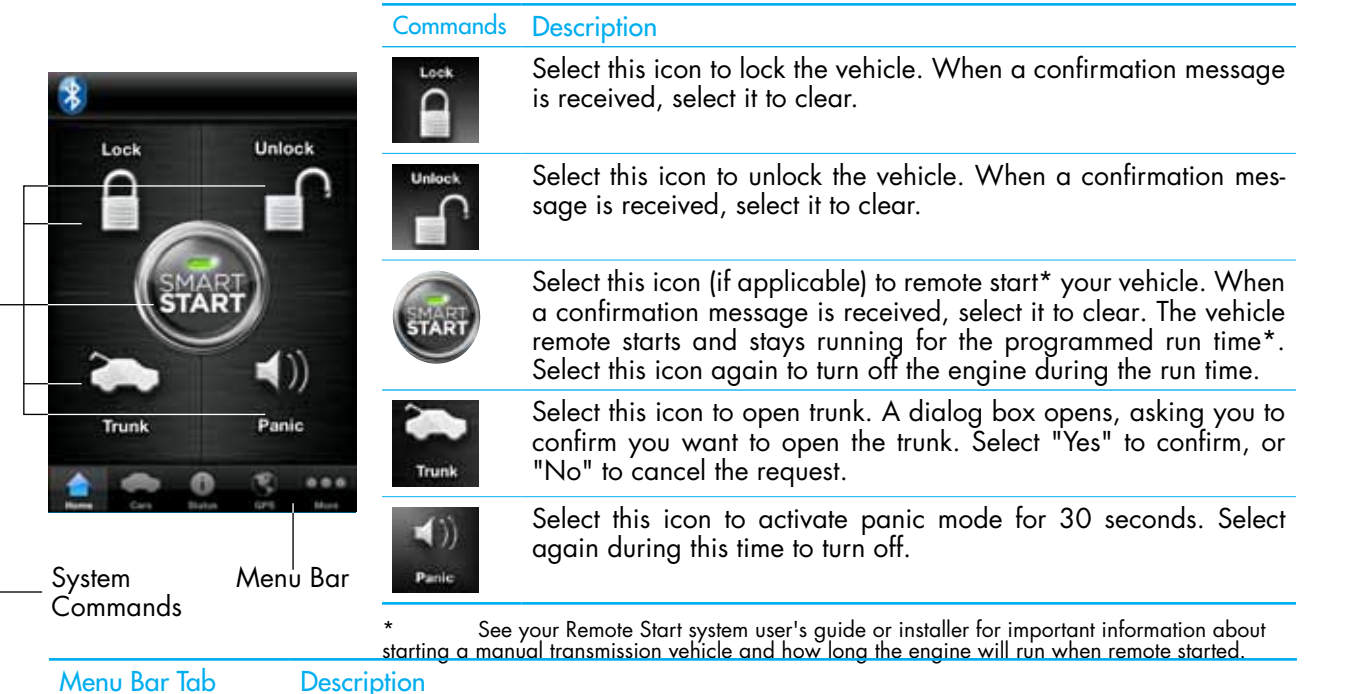

### **Menu Bar at a Glance**

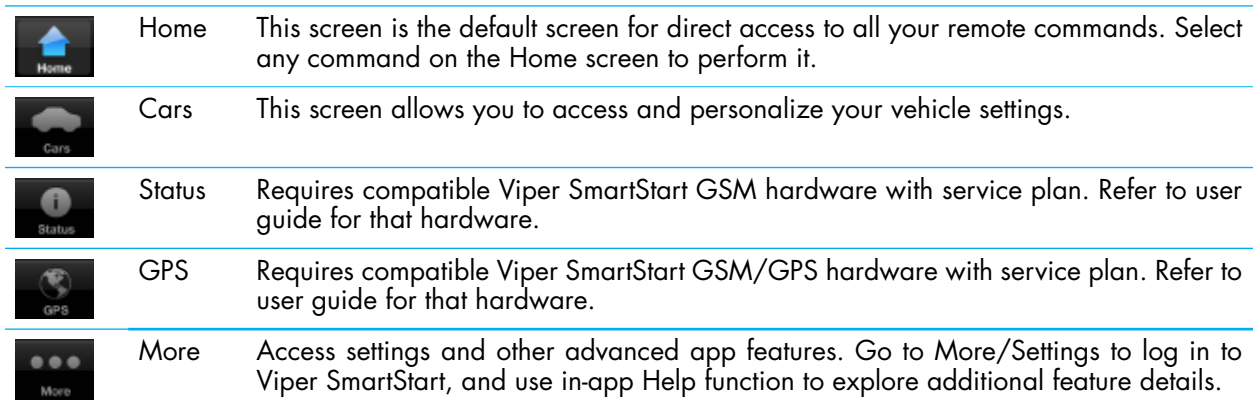

"Made for iPhone" means that an electronic accessory has been designed to connect specifically to iPhone and has been certified by the developer to meet Apple performance standards. Apple is not responsible for the operation of this device or its compliance with safety and regulatory standards. Please note that the use of this accessory with iPhone may affect wireless performance.

Note: The amount of time it takes for your vehicle to respond to a command can be affected by range and proximity to vehicle. Please visit www. Viper.com/SmartStart for the latest updates and more information.

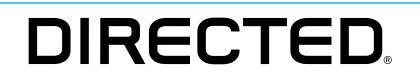